Calculation and graphical representation of piles to DIN 4014, DIN 1054, EC 7, EA-Pfähle and after Franke

# **GGU-AXPILE**

VERSION 8

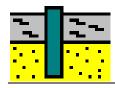

# **Contents:**

| 1 | Pı  | reface                                              | .5 |
|---|-----|-----------------------------------------------------|----|
| 2 | Li  | icence protection                                   | .6 |
| 3 | L   | anguage selection                                   | .6 |
| 4 | St  | tarting the program                                 | .7 |
| 5 |     | ips and tricks                                      |    |
|   | 5.1 | "?" and "Info" buttons                              |    |
|   | 5.2 | Function keys                                       |    |
|   | 5.3 | Keyboard and mouse                                  |    |
|   | 5.4 | Calculation functions in input boxes with numbers   |    |
|   | 5.5 | "Copy/print area" icon                              |    |
| 6 | TI  | heoretical principles                               | 12 |
|   | 6.1 | General information                                 |    |
|   | 6.2 |                                                     |    |
|   | (   | 6.2.1 General                                       |    |
|   | (   | 6.2.2 Design of Franki piles                        | 14 |
|   | 6.3 | Bored piles to DIN 4014 and DIN 1054                | 18 |
|   | 6.4 | Driven piles to Tables C.1 and C.2 in DIN 1054      | 18 |
|   | 6.5 | Driven piles according to FRANKE                    | 19 |
|   | 6.6 | Tension piles                                       | 20 |
|   | 6.7 | Partial factors                                     | 20 |
| 7 | W   | orked examples                                      | 21 |
|   | 7.1 | Example 1: Bored pile to EAP                        | 21 |
|   | ,   | 7.1.1 Select system preferences (Example 1)         | 21 |
|   | •   | 7.1.2 Enter system parameters (Example 1)           | 23 |
|   | •   | 7.1.3 Define soils (Example 1)                      | 25 |
|   | ,   | 7.1.4 Analyse with constant pile length (Example 1) | 26 |
|   | 7.2 | Example 2: Driven pile to EAP                       | 28 |
|   | ,   | 7.2.1 Select system preferences (Example 2)         | 28 |
|   | ,   | 7.2.2 Enter system parameters (Example 2)           |    |
|   | •   | 7.2.3 Define soils (Example 2)                      | 28 |
|   | ,   | 7.2.4 Analyse with constant pile width (Example 2)  |    |
|   | 7.3 | Further EAP examples.                               | 30 |
| 8 | D   | escription of menu items                            | 31 |
|   | 8.1 | File menu                                           | 31 |
|   | ;   | 8.1.1 "New" menu item                               | 31 |
|   | ;   | 8.1.2 "Load" menu item                              | 31 |
|   | :   | 8.1.3 "Save" menu item                              |    |
|   | :   | 8.1.4 "Save as" menu item                           |    |
|   | :   | 8.1.5 "Output preferences" menu item                |    |
|   |     | 8.1.6 "Print and export" menu item                  |    |
|   |     | 8.1.7 "Batch print" menu item                       |    |
|   |     | 8.1.8 "Exit" menu item                              |    |
|   | ;   | 8.1.9 "1, 2, 3, 4" menu items                       | 34 |

| 8.2 | Edit   | menu                                                | 34 |
|-----|--------|-----------------------------------------------------|----|
|     | 8.2.1  | "Project identification" menu item                  | 34 |
|     | 8.2.2  | "Ground level" menu item                            | 35 |
|     | 8.2.3  | "Analysis options" menu item                        | 36 |
|     | 8.2.4  | "System parameters" menu item                       | 38 |
|     | 8.2.5  | "Partial factors" menu item                         | 39 |
|     | 8.2.6  | "Soils" menu item                                   | 40 |
|     | 8.2.7  | "Piles (diameters)" and "Piles (widths)" menu items | 41 |
|     | 8.2.8  | "Piles (lengths)" menu item                         | 41 |
|     | 8.2.9  | "Single pile" menu item                             | 41 |
|     | 8.2.10 | "User-defined bored pile" menu item                 | 42 |
|     | 8.2.11 | "User-defined driven pile" menu item                | 43 |
| 8.3 | Syste  | em menu                                             | 44 |
|     | 8.3.1  | "Analyse" menu item                                 | 44 |
| 8.4 | Outp   | ut preferences menu                                 | 44 |
|     | 8.4.1  | Edit and turn off graphic elements                  | 44 |
|     | 8.4.2  | "Pile diagram" menu item                            | 45 |
|     | 8.4.3  | "Soil properties legend" menu item                  | 47 |
|     | 8.4.4  | "System presentation" menu item                     | 48 |
|     | 8.4.5  | "General legend" menu item                          | 49 |
|     | 8.4.6  | "Output table" menu item                            | 50 |
|     | 8.4.7  | "Resistance-settlement curve" menu item             | 51 |
|     | 8.4.8  | "Results" menu item                                 | 52 |
|     | 8.4.9  | "Pile cross-section" menu item                      | 53 |
|     | 8.4.10 | "Empirical data table" menu item                    | 54 |
|     | 8.4.11 | "Page size and margins" menu item                   | 55 |
|     | 8.4.12 | "Move objects" menu item                            | 56 |
| 8.5 | Grap   | hics preferences menu                               | 57 |
|     | 8.5.1  | "Refresh and zoom" menu item                        | 57 |
|     | 8.5.2  | "Fill colours" menu item                            | 57 |
|     | 8.5.3  | "Zoom info" menu item                               | 57 |
|     | 8.5.4  | "Legend font selection" menu item                   | 57 |
|     | 8.5.5  | "Margins and borders" menu item                     | 58 |
|     | 8.5.6  | "Pen colour + width" menu item                      | 58 |
|     | 8.5.7  | "Mini-CAD toolbar" menu item                        | 58 |
|     | 8.5.8  | "Toolbar preferences" menu item                     | 59 |
|     | 8.5.9  | "Load graphics preferences" menu item               | 60 |
|     | 8.5.10 | "Save graphics preferences" menu item               | 60 |

| 9 | Index    |                                  | 62 |
|---|----------|----------------------------------|----|
|   | 8.6.6    | "Language preferences" menu item | 61 |
|   | 8.6.5    | "What's new?" menu item          | 61 |
|   | 8.6.4    | "GGU support" menu item          | 61 |
|   | 8.6.3    | "GGU on the web" menu item       | 61 |
|   | 8.6.2    | "Help" menu item                 | 61 |
|   | 8.6.1    | "Copyright" menu item            | 61 |
| 8 | 3.6 Info | menu                             | 61 |

# 1 Preface

The **GGU-AXPILE** program allows calculation of bored piles to DIN 4014 and of driven piles according to Franke (Geotechnical Engineering Handbook (GEH) 2003; Part 3) and the graphical representation of the results. Tension piles can also be calculated. Both the *global safety factors* to DIN 1054 (old) and the *partial safety factors* to DIN 1054:2005 or EC 7 may be taken into consideration.

The Recommendations of the Working Group on "Piles" (*EA-Pfähle* - EAP) were published in April 2007. These recommendations allow the design of many cored and driven piles via design tables. In these terms, the EAP represents current best practice. Annexes to the DIN 1054 will be replaced in the future by references to the EAP. In the **GGU-AXPILE** program the EAP analyses methods were implemented for pile design.

Depending on the soil properties, the pile length or the pile diameter/pile side width are varied, and the allowable pile load calculated. The allowable pile load is represented as a function of the pile diameter or the pile length, determined by the type of variation selected (pile length or pile diameter). Alternatively, the detailed analysis results can also be displayed for a single pile.

The program system allows comfortable data input. Reading of the manual can mostly be dispensed with, because

dealing with almost all geotechnical and program-specific problems are available in the dialog boxes. You are presented with the necessary information by clicking the "?" or "Info" buttons (see also Section 5.1).

Graphic output supports the true-type fonts supplied with WINDOWS, so that excellent layout is guaranteed. Colour output and any graphics (e.g. files in formats BMP, JPG, PSP, TIF, etc.) are supported. PDF and DXF files can also be imported by means of the integrated **Mini-CAD** module (see the "**Mini-CAD**" manual).

The program has been thoroughly tested. No faults have been found. Nevertheless, liability for completeness and correctness of the program and the manual, and for any damage resulting from incompleteness or incorrectness, cannot be accepted.

# 2 Licence protection

To protect the GGU software from unauthorised access, each GGU program is equipped with the *CodeMeter software protection system* from WIBU-Systems. Each GGU programme is bound to a so-called *CmContainer* via a licence with the corresponding product code.

We use 3 alternative CmContainer types, which are stored on your PC, the so-called *CodeMeter licence server*:

- CmStick
  The licence is stored in a USB dongle.
- CmActLicense (soft licence, not for virtual PC/servers)
   The licence is stored in a licence file that is bound to the hardware of a computer.
- CmCloudContainer
   The licence is located on a CmCloud server of WIBU-Systems and is mirrored to your CodeMeter licence server.

For the CodeMeter protection system, the driver software *CodeMeter Runtime Kit* must be installed on your PC (CodeMeter licence server). The GGU program checks at start-up and during running time whether a licence is present on a CmContainer.

# 3 Language selection

**GGU-AXPILE** is a bilingual program. The program always starts with the language setting applicable when it was last ended.

The language preferences can be changed at any time in the "**Info**" menu, using the menu item "**Spracheinstellung**" (for German) or "**Language preferences**" (for English) (see Section 8.6.6).

# 4 Starting the program

After starting the program, you will see two menus at the top of the window:

- File
- Info

After clicking on the "**File**" menu, a previously calculated system can be loaded by means of the "**Load**" menu item, or a new one created using "**New**".

The program allows simple input procedures by moving directly to the option box after "New" is clicked; this can also be reached by pointing to the "Edit/Analysis options" menu item. You can now directly select the standard to be adopted and the required pile type. After leaving this box by pressing "OK" the relevant load case can also be selected.

You then arrive at the initial program screen, containing an example system with legends and an empty frame, in which the output table the resistance settlements and the pile diagram will later be represented. Six menus then appear at the top of the window:

- File
- Edit
- System
- Output preferences
- Graphics preferences
- Info

After clicking one of these menus, the so-called menu items roll down, allowing you access to all program functions.

The program works on the principle of *What you see is what you get*. This means that the screen presentation represents, overall, what you will see on your printer. In the last consequence, this would mean that the screen presentation would have to be refreshed after every alteration you make. For reasons of efficiency and as this can take several seconds for complex screen contents, the **GGU-AXPILE** screen is not refreshed after every alteration.

If you would like to refresh the screen contents, press either [F2] or [Esc]. The [Esc] key additionally sets the screen presentation back to your current zoom, which has the default value 1.0, corresponding to an A3 format sheet.

# 5 Tips and tricks

## 5.1 "?" and "Info" buttons

Reading of the manual can mostly be dispensed with, because

dealing with almost all geotechnical and program-specific problems are available in the dialog boxes. You are presented with the necessary information by clicking the "?" or "Info" buttons.

For example, the following check box can be found in the "Edit/Soils" dialog box "Common soils" button:

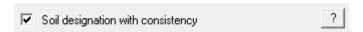

If you click on the question mark, you will see the following message box:

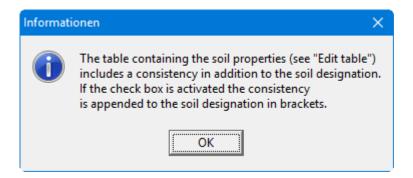

#### 5.2 Function keys

Some of the function keys are assigned program functions. The allocations are noted after the corresponding menu items. The individual function key allocations are:

- [Esc] refreshes the screen contents and sets the screen back to the given page format (A3). This is useful if, for example, you have used the zoom function to display parts of the screen and would like to quickly return to a complete overview.
- [F1] opens the manual file.
- [F2] refreshes the screen without altering the current magnification.
- [F3] opens the menu item "Edit/System parameters".
- [F5] opens the menu item "System/Analyse".
- [F11] activates the menu item "Output preferences/Move objects".

## 5.3 Keyboard and mouse

If you click the right mouse button anywhere on the screen a context menu containing the principal menu items opens.

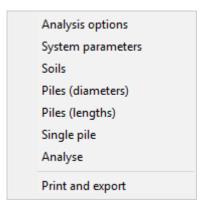

By double-clicking the left mouse button on legends, diagrams or **Mini-CAD** objects, you will immediately move to the editor for the selected object and can then edit it.

In most dialog boxes, the buttons for leaving the box or buttons for decisive functions are marked thickly and can be reached by clicking the [Enter]/[Return] key. In dialog boxes in which you have to make entries, e.g. change soil properties, the quickest way to jump to the next input box is to use the [Tab] key. The previous value is marked and can be overwritten directly with the new entry. You do not have to move to the box with the mouse and delete the old entry in advance. In input boxes with numerical values, you can use the calculation functions listed in section 5.3 to change them.

You can scroll the screen with the keyboard using the cursor keys and the [Page up] and [Page down] keys. After activating the zoom functions, click on an area of the screen to enlarge or reduce the display by a factor of 2. Alternatively, by clicking and dragging the mouse while holding down the [Ctrl] key, you define a window section which is then displayed in full screen.

You can also use the *mouse wheel* to zoom in or out or to move the screen display. When the program is started for the first time, the default setting for mouse wheel operation is activated according to Windows conventions:

Mouse wheel up = move screen image up
 Mouse wheel down = move screen image down
 [Shift] + mouse wheel up = move screen image right
 [Shift] + mouse wheel down = move screen image left
 [Ctrl] + mouse wheel up = enlarge screen image (zoom in)
 [Ctrl] + mouse wheel down = shrink screen image (zoom out)

From a zoomed representation you return to the full screen with [Esc].

GGU-AXPILE User Manual Page 9 of 64 July 2023

# 5.4 Calculation functions in input boxes with numbers

| Task                                                                             |             | Input                                                       |
|----------------------------------------------------------------------------------|-------------|-------------------------------------------------------------|
| <b>Add:</b> 5 + 12,18                                                            | <b>→</b>    | 5 + 12,18                                                   |
| <b>Subtract:</b> 25,74 - 12,18                                                   | <b>→</b>    | 25,74 - 12,18                                               |
| Multiply: $5,23 \cdot 4,18$ $\pi \cdot 2,5^3$                                    | <b>→</b>    | 5,23*4,18<br>PI*2,5^3                                       |
| <b>Divide:</b> 5,23 / 4,18                                                       | <b>→</b>    | 5,23/4,18 or 5,23:4,18                                      |
| Exponentiate: 2 <sup>5</sup>                                                     | <b>→</b>    | 2^5                                                         |
| Radify:<br>Root from 27<br>5. root from 81,5                                     | <b>→</b>    | w(27) or 27^(1/2)<br>81,5^(1/5)                             |
| Sine, cosine, tangent, etc.<br>sin(32°)<br>cos(5,23°)<br>tan(45°)<br>arctan(1,0) | →<br>→<br>→ | sin(32)<br>cos(5,23)<br>tan(45)<br>$atan(1,0) = 45^{\circ}$ |
| <b>Logarithm naturalis</b> ln(4,53)                                              | <b>→</b>    | ln(4,53) = 1,5107                                           |
| <b>Exponential function:</b> e <sup>1,5107</sup>                                 | <b>→</b>    | ep(1,5107) = 4,53                                           |

A dialog box opens when the "Copy/print area" icon in the menu toolbar is clicked, describing the options available for this function. For example, using this icon it is possible to either copy areas of the screen graphics and paste them into the report, or send them directly to a printer.

In the dialog box, first select where the copied area should be transferred to: "Clipboard", "File" or "Printer". The cursor is displayed as a cross after leaving the dialog box and, keeping the left mouse button pressed, the required area may be enclosed. If the marked area does not suit your requirements, abort the subsequent boxes and restart the function by clicking the icon again.

If "Clipboard" was selected, move to the MS Word document (for example) after marking the area and paste the copied graphics using "Edit/Paste".

If "File" was selected, the following dialog box opens once the area has been defined:

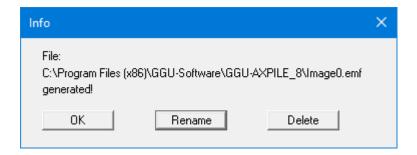

The default location of the file is the folder from which the program is started and, if several files are created, the file is given the file name "**Image0.emf**" with sequential numbering. If the "**Rename**" button in the dialog box is clicked, a file selector box opens, and the copied area can be saved under a different name in a user-defined folder. Saving can be aborted by pressing the "**Delete**" button.

If the "**Printer**" button was pressed in the first dialog box, a dialog box for defining the printer settings opens after marking the area. Following this, a dialog box for defining the image output settings opens. After confirming the settings, the defined area is output to the selected printer.

# 6 Theoretical principles

## 6.1 General information

Calculation of bored piles and driven piles use differing procedures. Accordingly, some dialog boxes vary when working with the different pile types. Alternatively, to input of a pile diameter, the width of a rectangular pile can also be entered. The term "pile diameter" is generally used in this manual. If you need to investigate a rectangular pile, the term "pile diameter" should be mentally replaced by the equivalent "pile side width" or "pile width".

## 6.2 Pile design to EAP

## 6.2.1 General

The Recommendations of the Working Group on Piles (*EAP*) were published in April 2007. These recommendations allow the design of a large number of cored and driven piles via design tables. In these terms, the EAP represents current best practice. Annexes to the DIN 1054 will be replaced in the future by references to the EAP.

The central input values are the cone pressure  $q_c$  of the CPT in cohesion less soils or the shear strength  $c_{u,k}$  in cohesive soils. This empirical data is represented in the EAP by way of pile type-related tables. For example, for bored piles these are Tables 5.12 (cone resistance in cohesion less soils), 5.13 (skin friction in cohesion less soils), 5.14 (cone resistance in cohesive soils) and 5.15 (skin friction in cohesive soils). There are two values in each table cell, representing a lower and an upper value. The EAP recommends use of the lower values.

The EAP table data are stored in the **GGU-AXPILE** program and can be summarised in a legend for the selected pile type (see the menu item "**Output preferences/Empirical data table**", Section 8.4.10). Table 1 shows an example of the table containing empirical data for a bored pile, as it is shown in the program.

GGU-AXPILE User Manual Page 12 of 64 July 2023

| Empirical data for: Bored pile |                  |                                              |                               |                                         |                              |     |
|--------------------------------|------------------|----------------------------------------------|-------------------------------|-----------------------------------------|------------------------------|-----|
| -/5                            |                  | Pile end resistance գ <sub>ե »</sub> [MN/m²] |                               |                                         |                              |     |
| s/D <sub>s</sub>               | q <sub>c</sub> = | 7,5 M N /m ²                                 | q <sub>c</sub> = 15 M N/m²    |                                         | q <sub>c</sub> = 25 MN/m²    |     |
| 0,02                           | 0,5              | 50 - 0,800                                   | 1,050 - 1,4                   | 100                                     | => <b>Table 5.12</b> I       | EAP |
| 0,03                           | 0,7              | 00 - 1,050                                   | 1,350 - 1,8                   | 300                                     | 2,250 - 2,950                |     |
| 0,10                           | 1,6              | 00 - 2,300                                   | 3,000 - 4,0                   | 000                                     | 4,000 - 5,300                |     |
| C <sub>u,k</sub> =             |                  | 100 kN/m²                                    | c <sub>u,k</sub> = 150 kN/m ² |                                         | c <sub>u,k</sub> = 250 kN/m² |     |
| 0,02                           | 0,3              | 50 - 0,450                                   | 0,600 - 0,7                   | 750                                     | => <b>Table 5.14</b> I       | EAP |
| 0,03                           | 0,4              | 50 - 0,550                                   | 0,700 - 0,8                   | 900                                     | 1,200 - 1,450                |     |
| 0,10                           | 0,800 - 1,000    |                                              | 0 1,200 - 1,500               |                                         | 1,600 - 2,000                |     |
|                                |                  | Skin friction                                | a <sub>s tak</sub> [M N /m ²] |                                         |                              |     |
| q <sub>c</sub> = 7,5 M N/m²    |                  | q <sub>c</sub> = 15 M N /m <sup>2</sup>      |                               | q c = 25 M N/m ²                        |                              |     |
| 0,055 - 0,080                  |                  | 0,105 - 0,140                                |                               | => <b>Table 5.13</b><br>0,130 - 0,170   |                              | EAP |
| c <sub>u,k</sub> = 60 kN/m²    |                  | c <sub>u,k</sub> = 150 kN/m²                 |                               | c <sub>u.k</sub> = 250 kN/m²            |                              |     |
| 0,030 - 0,040                  |                  | 0,050 - 0,065                                |                               | => <b>Table 5.15 I</b><br>0,065 - 0,085 |                              | EAP |

Table 1 Empirical data for a bored pile

Previously, the values for sig02, sig03, sig10 and tau  $(q_{b,k02}, q_{b,k03}, q_{b,k10}, q_{s,k})$  had to be defined for each soil type for bored pile analysis (see Section 6.3). These values are determined automatically to EAP via  $q_c$  and  $c_{u,k}$  from the appropriate tables.

If  $q_c$  and  $c_{u,k}$  are specified the program can also differentiate between load-bearing and non-load-bearing soil. This now makes queries in terms of the embedment in load-bearing strata possible. This has been implemented in **GGU-AXPILE** together with numerous other confirmation prompts.

In terms of the magnitude of the pile tip resistance and the pile skin friction, reductions are required for the analysis of pre-cast driven piles. They are defined in the EAP (Table 5.5) by means of adjustment factors. These adjustment factors are incorporated in **GGU-AXPILE**.

If soils with different tip pressures from the cone penetration test qc (cohesionless soils) or undrained shear strengths cuk (cohesive soils) are present in the zone of influence of the pile base, these values are averaged over an area above and below the pile base. Using the averaged value, the base resistance of the pile can be read from the tables in the Recommendations on Piling (see examples in Recommendations on Piling). If both cohesionless and cohesive soils are present, this method cannot be adopted. In this case, it is possible to determine the base resistance of the pile using qc and cuk for each stratum from the Recommendations on Piling tables and then to form the average.

## 6.2.2 Design of Franki piles

The design of Franki piles is slightly different to the design of the other piles dealt with in the recommendations. The two example files provided, "Example B7 lower values.phl" and "Example B7 upper values.phl" contain the calculation for the corresponding examples in the EAP.

If you have selected the *Franki pile* in "Edit/Analysis options" and "Single pile" as the analysis type, you will see the following dialog box, which you can also access for *Franki piles* via the "Edit/Single pile" menu item:

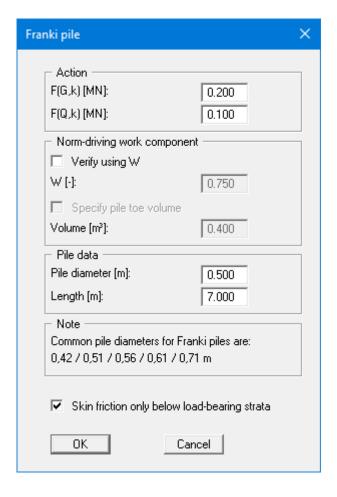

Using the upper group box, the characteristic action of the pile is defined first.

The design load E<sub>d</sub> is given by the characteristic action.

$$\mathbf{E}_{\mathbf{d}} = \mathbf{F}_{\mathbf{G},\mathbf{k}} \cdot \mathbf{\gamma}_{\mathbf{G}} + \mathbf{F}_{\mathbf{Q},\mathbf{k}} \cdot \mathbf{\gamma}_{\mathbf{Q}}$$

 $\gamma_G$  = partial safety factor for permanent actions  $\gamma_O$  = partial safety factor for changeable actions

This in turn gives the required, characteristic bearing resistance R<sub>1,k</sub>.

$$\mathbf{R}_{1,k} = \mathbf{E}_{\mathbf{d}} \cdot \mathbf{\gamma}_{\mathbf{P}}$$

The characteristic bearing resistance  $R_{1,k}$  comprises the pile shaft resistance  $R_{s1,k}$  and the pile base resistance  $R_{1b,k}$ . The characteristic pile shaft resistance is calculated *classically* using the values from Tables 5.10 and 5.11 of the EAP, whereby the lower 0.8 m of the pile may not be adopted. The required pile base resistance  $R_{1b,k}$  can now be calculated from this:

$$R_{1b,k} = R_{1,k} - R_{1s,k}$$

Using the mean values for the CPT cone resistance  $q_c$  or for the shear strength  $c_{u,k}$  of the undrained soil and the required pile base resistance  $R_{1b,k}$ , the required pile toe volume V can be determined from the nomograms in Figs. 5.5 to 5.10 of the EAP.

However, we expressly point out that the thus determined pile toe volume is only used for draft design. Verification of the ultimate limit state must be performed based on the driving work expended on the final two driven metres. Please observe the notes on this in EAP 5.4.5.3.

Beside the volume V the norm-driving work component W is determined.

## $W = W_{actual}/W_{norm}$

The norm-driving work  $W_{norm}$  is given in Table 5.9 in the EAP for a variety of tube diameters. It is thus possible to determine the required driving work  $W_{actual}$  for the final 2 metres. The example file provided "**Example B7 lower values.phl**" contains the analyses used for the corresponding example in the EAP.

When the file has reached depth during manufacture and the actual driving work expended  $W_{actual}$  is known, the required pile toe volume V necessary to transfer the characteristic load  $E_d$  can also be determined. For this purpose, activate the "**Verify using W**" check box in the "**Edit/Single pile**" dialog box and enter the norm-driving work component W.

| Norm-driving work component |       |  |  |  |
|-----------------------------|-------|--|--|--|
| ▼ Verify using W            |       |  |  |  |
| W [-]:                      | 0.750 |  |  |  |
| Specify pile toe volume     |       |  |  |  |
| Volume [m³]:                | 0.400 |  |  |  |

The program then calculates the required pile toe volume V.

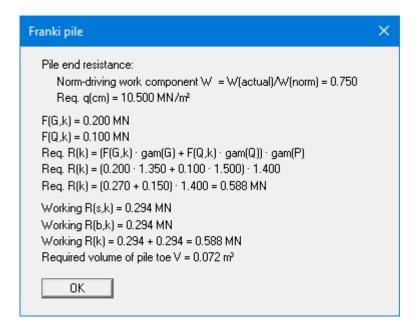

In the case that the file is already complete and both W and V are known, also activate the "Specify pile toe volume" check box in the "Edit/Single pile" dialog box. First open the file "Example B7 lower values.phl", then enter the following values:

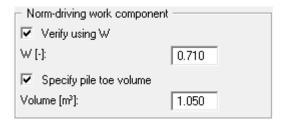

The program then calculates the utilisation factor  $\mu$  for the characteristic load  $E_d$ .

$$\mu = E_d/R_d$$

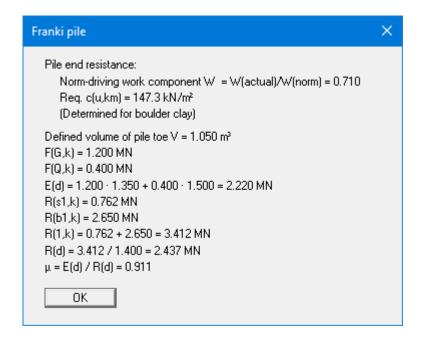

Result for the example used in the file "Example B7 lower values.phl"

## 6.3 Bored piles to DIN 4014 and DIN 1054

The calculation of bored piles is comprehensively described in DIN 4014 and DIN 1054. Using the information given there a synthetic resistance-settlement curve can be calculated from which, beside the failure settlement, the settlement behaviour of the bored pile may be derived. The base resistance for a settlement s of

- $s = 0.02 \cdot D$  (pile diameter)
- $s = 0.03 \cdot D$  (pile diameter)
- $s = 0.10 \cdot D$  (pile diameter) = failure settlement

must be given. The corresponding base resistances are designated sig02, sig03 and sig10 or qb,k02 etc. in the program. The base resistances given in the DIN can be adopted directly from within the program. However, it is also possible to enter values deviating from the DIN.

In addition to the base resistances the skin friction must also be given for each soil. This is known as tau or qs,k by the program. Here, too, the values given in the DIN can be adopted directly from within the program. You can also enter user-defined values deviating from the DIN here.

The DIN 4014 demands that the bored pile is embedded at least 2.5 m into load-bearing soil. This condition is not checked by the **GGU-AXPILE** program when using this type of pile. From the pile length and the ground stratification, the program only determines in which soil layer the pile is located. The values of sig02, sig03 and sig10 given for this soil are utilised to determine the base resistance. The skin friction forces are determined for the layers above this.

# 6.4 Driven piles to Tables C.1 and C.2 in DIN 1054

In Tables C.1 and C.2 of DIN 1054:2005 pile base resistances and pile skin friction for driven prefabricated steel or prestressed concrete piles are given for *cohesion less* soils. Failure values for pile base resistance and pile skin friction are given as a function of the cone resistance of the CPT. The table values are integrated in the program so that only the CPT cone resistance need be given for the individual soils.

The January 2003 DIN 1054 defines different values for the base resistance and skin friction than the January 2005 issue of DIN 1054. In order to retain the compatibility of older records it is possible to switch between the year versions when selecting a driven pile to Tables C.1 and C.2 of DIN 1054.

The approach after FRANKE is applied to driven piles (e.g. in the Geotechnical Engineering Handbook 2003, Part 3), allowing calculation of a resistance-settlement curve also for driven piles. The relationship given by Franke is:

Base resistance 
$$\sigma = \beta \cdot (s/b^*)^{1/c}$$
  
Skin friction  $\tau = \alpha \cdot q_s$ 

Where:

s = pile settlement [mm]

 $q_s$  = cone resistance of the CPT to DIN 4094 [MN/m<sup>2</sup>]

 $\alpha$ ,  $\beta$ ,  $b^*$ , c = coefficients according to the following table

| Pile type                        | β [–] | b* [mm <sup>2c</sup> /MN] | c [-] | α [–] |
|----------------------------------|-------|---------------------------|-------|-------|
| Reinforced concrete driven piles | 1.0   | 0.25                      | 1.63  | 0.003 |
| In-situ concrete driven piles    | 1.0   | 0.55                      | 1.55  | 0.004 |
| "Franki" piles                   | 2.0   | 0.55                      | 1.55  | 0.004 |
| Plain steel piles                | 1.0   | 0.65                      | 1.90  | 0.002 |

Table 2 Coefficients for driven piles to FRANKE

The above values can be adopted directly from within the program. However, you can also use your own values.

The values for the base resistance increase uninterrupted. A failure settlement cannot be read from the curve after Franke. You must therefore additionally define a failure settlement  $s_g$ . This can be achieved either by means of an absolute value definition (e.g.  $s_g = 0.5$  cm) or a *relative value* as a function of the pile diameter (e.g.  $s_g = 0.025 \cdot \text{pile}$  diameter).

The **GGU-AXPILE** program does not examine the minimum embedment in load-bearing soil according to standard when using this type of pile. The parameters  $\beta$ ,  $b^*$  and c listed in the above table describe the base resistance of a driven pile. The base resistance of a driven pile that can be activated is thus completely independent of the soil parameters entered in the menu item "**Edit/Soils**". You must therefore examine whether the ground in the region of the pile toe fulfils the requirements of parameters  $\beta$ ,  $b^*$  and c. This is generally the case if the soil displays at least medium dense compaction or at least firm to semi-solid consistency. The soil parameter  $q_s$ , together with the parameter  $\alpha$ , is solely responsible for skin friction. The soil parameters  $\gamma'$  and  $\gamma$  are only important when working with *tension piles*.

## 6.6 Tension piles

Of course, for tension piles, no data is required with regard to the base resistance. The allowable pile load is determined from the skin friction only. This value is compared to the value for the weight of the so-called pull-out cone.

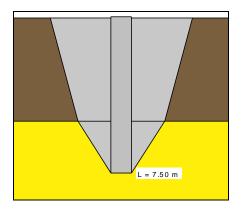

The determining factor for the size of the pull-out cone is the friction angle (see figure above). The weight is determined from the unit weights entered, taking the groundwater level into consideration. The weight is divided by the safety factor eta (pull-out); this can be given in the menu item "Edit/System parameters" when defining the driven piles. If the thus reduced weight is smaller than the force from skin friction, the value is used as the allowable pile loading.

For tension piles, reductions are necessary dependent upon the expected number of load cycles. This reduction is not performed by the current program version.

## 6.7 Partial factors

The characteristic bearing resistance  $R_k$  is determined in the same manner for partial factors as it is for global factors. Using the partial factor concept, the failure resistance is divided by the partial factor  $\gamma_P$  for the bearing resistance according to Table 3 of DIN 1054:2005. The thus determined design value for the bearing resistance  $R_d$  must be greater than the design value for the effect  $E_d$ . The design value of the effect is obtained from the characteristic effect  $E_k$  i multiplied by the partial factor for actions and effects ( $\gamma_{G,Q}$ ) according to Table 2 of DIN 1054:2005.

$$\gamma_{G,Q} \cdot E_k \leq \frac{R_k}{\gamma_P}$$

If this equation is divided by  $\gamma_{G,Q}$ , an allowable (acceptable) pile load can be determined in analogy to the global factor concept.

Allowable 
$$E = \frac{R_k}{\gamma_P \cdot \gamma_{G,Q}}$$

The allowable pile loads can then be compared to characteristic effects.

# 7 Worked examples

## 7.1 Example 1: Bored pile to EAP

# 7.1.1 Select system preferences (Example 1)

After starting the program, the logo is at first displayed. Select the menu item "File/New".

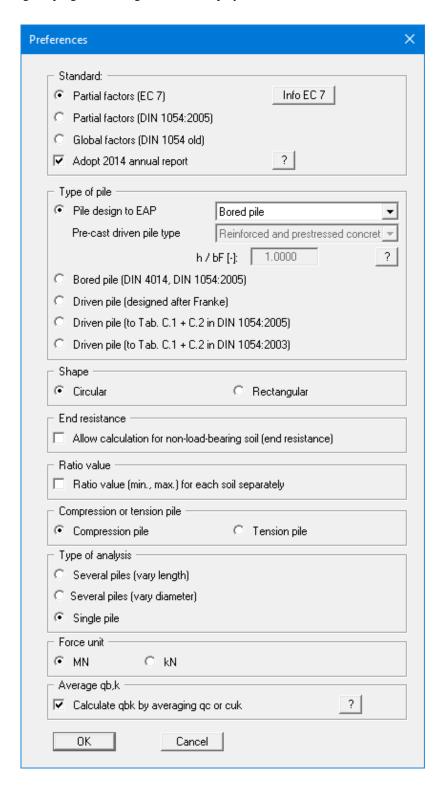

The program allows simple input procedures by moving directly to the input box after "New" is clicked; this can also be reached by pointing to the "Edit/Analysis options" menu item. Here, you can define the fundamental specifications for the type of calculation to be performed.

The program opens with a sample system. Keep the default settings. After confirming with "**OK**" you will see a dialog box, in which you can select the load case to be analysed. The safety factors corresponding to the selected load case are automatically used in the system parameters. Leave the dialog box clicking on the "**DS-P**" button.Next, the "**Generate piles (via lengths)**" dialog box opens for the type of analysis selected in the dialog box above. Accept the settings.

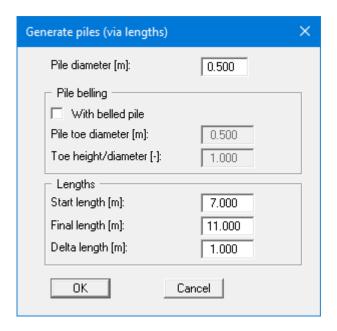

## 7.1.2 Enter system parameters (Example 1)

The appropriate partial factors have already been entered into the "Edit/System parameters" menu item.

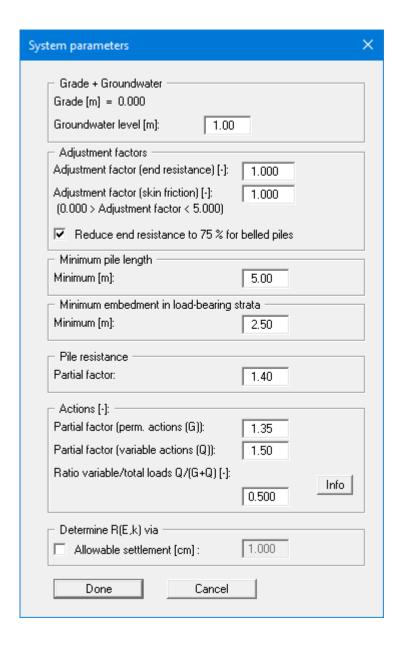

The following parameters can also be entered:

## • "Grade + Groundwater" group box

The groundwater level is entered as a positive value in [m] from ground level down. If you activate the "Use absolute heights" check box in the "Edit/Ground level" menu item, the groundwater level input will be positive upwards, e.g. in [m AD]. Information on the groundwater level is only important when working with *tension piles*.

# • "Adjustment factors" group box

If you need to introduce adjustment factors for base resistance and skin friction over and above those in the EAP, enter the values here.

DIN 4014 states that the base resistance must be reduced to 75% for bored piles with belled toes. The appropriate check box must be activated.

## • "Minimum pile length" group box

DIN 4014 demands a minimum pile length of 5 m. The **GGU-AXPILE** program examines this condition for the value entered. If the minimum pile length is not adhered to there will be no analysis for this length.

If a reduction in the minimum pile length is acceptable from a geotechnical point of view, this value can be lowered. The program will issue an appropriate warning message during analysis.

## • "Minimum embedment in load-bearing strata" group box

DIN 4014 demands that the bored pile embeds at least 2.5 m into load-bearing subsoil. The **GGU-AXPILE** program examines this condition for the value entered. If the minimum embedment is not adhered to there will be no analysis for this pile.

If a reduction in the minimum embedment depth is acceptable from a geotechnical point of view, this value can be lowered. The program will issue an appropriate warning message during analysis.

## • "Pile resistance" group box

The partial factor to Table 3 of DIN 1054:2005 has been entered.

#### • "Actions" group box

The partial safety factors for permanent (G) and changeable (Q) actions in Table 2 of DIN 1054:2005 were entered.

It is still possible to alter the "Ratio variable/total loads Q/(G+Q)". The failure stress is first divided by the bearing capacity partial factor. This gives the bearing capacity stress. A further reduction by the partial factors for actions is necessary for calculation of an allowable foundation pressure. In load case 1, e.g., a partial factor of gam(G) = 1.35 for permanent loads and one of gam(Q) = 1.50 for changeable loads is demanded. From a ratio of 0.40, for example, a *total partial factor* results from:

Ratio 
$$\cdot 1.50 + (1.0 - ratio) \cdot 1.35 = 1.410$$

#### • "Determine R(E,k) via"/"Determine allowable V via" group box

You can determine the characteristic bearing resistance in the serviceability limit state via the given allowable settlement. Enter the allowable heave instead of the allowable settlement for a tension pile.

If working with the old global safety factor approach Allow. V can alternatively be determined via the "Required safety".

## 7.1.3 Define soils (Example 1)

Use the values of the existing soils layers in the menu item "Edit/Soils".

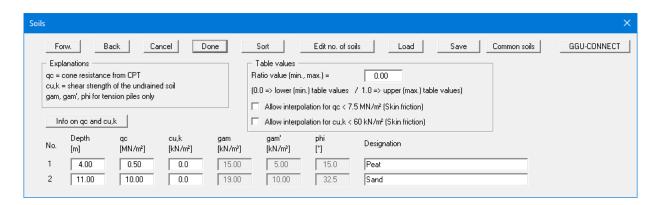

If you would like to edit the number of soils, select the "**Edit no. of soils**" button and then enter the new number of soils. Using the "**Sort**" button, you can have the soils sorted according to depth. This sorting will be carried out automatically when leaving the dialog box, without the function being explicitly called-up. Erroneous input is thus impossible from the outset.

The layer depths are with reference to grade and are positive downwards, as are all other inputs. Explanations of the soil properties can be found directly in the dialog box and in the theoretical principles in Section 6.2.1 (Pile design to EAP: General). If the check box in the "Table values" group box is activated, the skin friction is interpolated even for a cone pressure  $q_c < 7.5 \ MN/m^2$  or a shear strength  $c_{u,k} < 60 \ MN/m^2$ . Otherwise, the skin friction is set to 0.

The data for unit weights and friction angle are only required when working with *tension piles*. They are therefore not represented in the dialog box shown above.

## 7.1.4 Analyse with constant pile length (Example 1)

The program offers two types of variation of the pile system:

- Constant pile length: The pile diameter is varied.
- Constant pile diameter: The pile length is varied.

You can select the required variation in the dialog boxes for the menu items "File/New" or "Ed-it/Analysis options". In a new system, or if you have changed the type of variation, the dialog box for the appropriate menu items will subsequently be automatically displayed.

In this example, the pile diameter will not be varied with constant diameter, as in the default settings, but with a constant pile length. Select the menu item "Edit/Piles (diameters)".

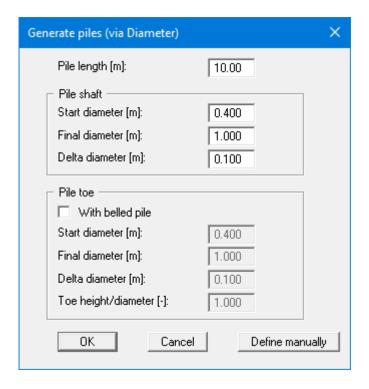

First enter the "**Pile length**". Below this, the pile shaft diameter variation range is given. If the pile does have a belled toe, activate the "**With belled pile**" check box, and enter the range of variation for the pile toe diameter.

When the "**Define manually**" button is pressed a dialog box opens which allows a fixed diameter to be specified for a user-defined number of piles.

After editing one of the previous dialog boxes, the system is first represented without the analysis results. If you want to have the foundation reanalysed with the new values, go to the "System" menu and select "Analyse". Alternatively, press the [F5] function key or click on the *Calculator* in the tool bar.

The analysis results are then presented to you in the various graphic elements on the screen.

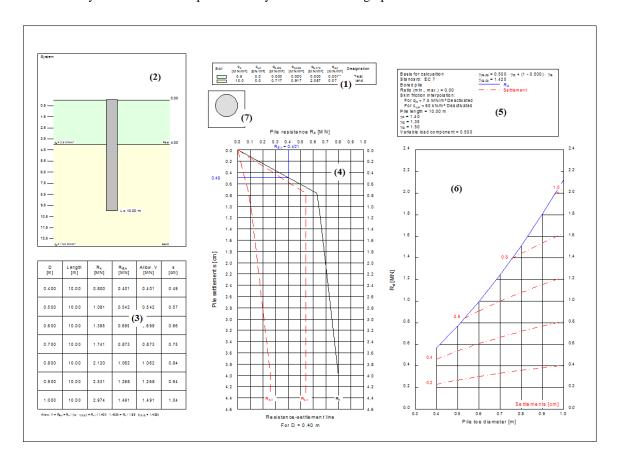

The graphics above consist of a total of seven elements (also see "Output preferences" menu):

- Legend with soil properties (1),
- Graphical representation of the **system (2)** (soil structure, pile or piles, among others),
- Output table (3) with analysis results,
- **Resistance-settlement diagram** (4) with the resistance-settlement curve for a selected pile length or pile diameter.
- Legend with **analysis fundamentals** (**5**) such as pile type, pile length, safety factor, groundwater level, etc.,
- Pile diagram (6) with analysis results for allowable pile loading and settlements,
- Legend displaying the **pile cross-section** (7).

# 7.2.1 Select system preferences (Example 2)

To define the preferences for a new calculation, go to the menu item "File/New" or "Edit/Analysis options". You will see the same dialog box and can then select:

- "Pile design to EAP" select "Pre-cast driven pile";
- "Rectangular":
- "Several piles (vary length)".

After confirming with "**OK**" you can select the load case. Click the "**DS-P**" button". The partial factors are used in the system parameters. If the type of analysis has been altered, you will now see the "**Generate piles (via lengths)**" dialog box. In this case accept the settings by pressing "**OK**".

## 7.2.2 Enter system parameters (Example 2)

In the "Edit/System parameters" menu item several different dialog boxes are displayed, depending on the selected pile type. The system parameter dialog box for the selected driven pile corresponds to that for a bored pile. A description of the required input can therefore be found in the "Worked example 1: Bored pile to EAP" in Section 7.1.2. The partial factors are already entered in accordance with the selected load case.

## 7.2.3 Define soils (Example 2)

Use the values of the existing soils layers in the menu item "Edit/Soils".

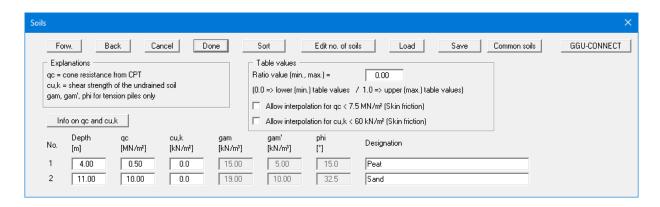

If you would like to edit the number of soils, select the "**Edit no. of soils**" button and then enter the new number of soils. Using the "**Sort**" button, you can have the soils sorted according to depth. This sorting will be carried out automatically when leaving the dialog box, without the function being explicitly called-up. Erroneous input is thus impossible from the outset.

Explanations of the soil properties can be found directly in the dialog box and in the theoretical principles in Section 6.2.1 (Pile design to EAP: General). If the check box in the "**Table values**" group box is activated, the skin friction is interpolated even for a cone pressure  $q_c < 7.5 \ MN/m^2$  or a shear strength  $c_{u,k} < 60 \ MN/m^2$ . Otherwise, the skin friction is set to 0.

The data for unit weights and friction angles are only required when working with *tension piles*. They are therefore not represented in the dialog box shown above.

## 7.2.4 Analyse with constant pile width (Example 2)

The program offers two types of variation of the pile system:

- Constant pile length: The pile diameter/width is varied.
- Constant pile diameter/width: Pile length is varied.

In this example the pile length shall be varied for a constant pile width. If you have not already selected the required length variations in the dialog boxes belonging to the menu items "File/New" or "Edit/Analysis options", you can now go to the "Edit/Piles (lengths)" menu item.

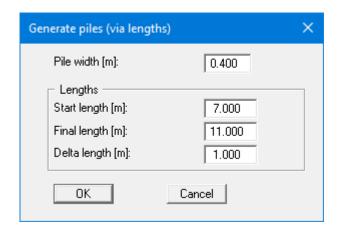

You must first define the constant "**Pile width**" with 0.40 m. Below this the range of variation for the pile length is defined. Because this example deals with a driven pile, the belled pile group box, which is otherwise displayed, is missing from the dialog box.

After editing one of the previous dialog boxes, the system is first represented without the analysis results. If you want to have the foundation reanalysed with the new values, go to the "System" menu and select "Analyse". Alternatively, press the [F5] function key or click on the *Calculator* in the tool bar. The analysis results are then presented to you in the various graphic elements on the screen.

If a driven pile is selected (designed to Tables C.1 + C.2 of DIN 1054) you will see a message before analysis commence, notifying you that Tables C.1 and C.2 of the new DIN 1054 only apply for *cohesion less* soils.

The current screen contents can be sent to the printer at any stage of project processing. Select the "**Print and export**" menu item from the "**File**" menu (see Section 8.1.6).

# 7.3 Further EAP examples

A variety of further pile designs can be found in the EAP. The EAP examples below can be found in the example files provided. Analysis was carried out using the lower and the upper table values.

| EAP example | Pile type                              | Page in EAP |
|-------------|----------------------------------------|-------------|
| В3          | Bored pile                             | 274         |
| B4          | Pre-cast driven pile                   | 277         |
| В5          | Fundex pile                            | 281         |
| В6          | B6 Pre-cast driven pile                |             |
| В7          | B7 Franki pile (pressure-injected toe) |             |

Table 3 EAP examples

Example 7 demonstrates design of a Franki pile. The design of Franki piles is essentially different to that of normal driven piles. The die characteristic load F(G,k) for permanent and F(Q,k) for changeable loads must be specified. The subsequent analysis then provides the required pile toe volume and the norm-driving work component W (see Section 0 "**Design of Franki piles**").

GGU-AXPILE User Manual Page 30 of 64 July 2023

# 8 Description of menu items

#### 8.1 File menu

## 8.1.1 "New" menu item

You commence a new analysis here. A dialog box opens, which can also be reached via the "**Ed-it/Analysis options**" menu item (see Section 8.2.3). You may edit the system parameters (standard used, pile type, type of analysis).

## 8.1.2 "Load" menu item

You can load a file with system data, which was created and saved at a previous sitting, and then edit the system.

## 8.1.3 "Save" menu item

You can save data entered or edited during program use to a file, to have them available later, or to archive them. The data is saved <u>without prompting</u> with the name of the current file.

#### 8.1.4 "Save as" menu item

You can save data entered during program use to an existing file or to a new file, i.e. using a new file name. For reasons of clarity, it makes sense to use ".phl" as file suffix, as this is the suffix used in the file requester box for the menu item "File/Load". If you choose not to enter an extension when saving, ".phl" will be used automatically.

## 8.1.5 "Output preferences" menu item

You can edit output preferences (e.g. swap between portrait and landscape) or change the printer in accordance with WINDOWS conventions.

## 8.1.6 "Print and export" menu item

You can select your output format in a dialog box. You have the following possibilities:

#### • "Printer"

allows graphic output of the current screen contents. to the WINDOWS standard printer or to any other printer selected using the menu item "File/Output preferences". But you may also select a different printer in the following dialog box by pressing the "Output prefs./change printer" button.

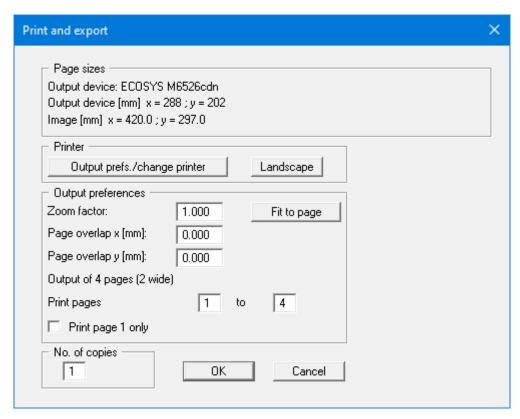

In the upper part of the dialog box, the maximum dimensions which the printer can accept are given. Below this, the dimensions of the image to be printed are given. If the image is larger than the output format of the printer, the image will be printed to several pages (in the above example, 4). To facilitate better re-connection of the images, the possibility of entering an overlap for each page, in x and y direction, is given. Alternatively, you also have the possibility of selecting a smaller zoom factor, ensuring output to one page ("**Fit to page**" button). Following this, you can enlarge to the original format on a copying machine, to ensure true scaling. Alternatively, print only the first page. Furthermore, the number of copies can be entered.

## • "DXF file"

allows output of the graphics to a DXF file. DXF is a common file format for transferring graphics between a variety of applications.

## • "GGU-CAD file"

allows output of the graphics to a file, to enable further processing with the **GGU-CAD** program. Compared to output as a DXF file this has the advantage that no loss of colour quality occurs during export.

## • "Clipboard"

The graphics are copied to the WINDOWS clipboard. From there, they can be imported into other WINDOWS programs for further processing, e.g. into a word processor. To import into any other WINDOWS program, you must generally use the "*Edit/Paste*" function of the respective application.

## • "Metafile"

allows output of the graphics to a file to be further processed with third party software. Output is in the standardised EMF format (Enhanced Metafile format). Use of the Metafile format guarantees the best possible quality when transferring graphics.

If you select the "Copy/print area" tool from the toolbar, you can copy parts of the graphics to the clipboard or save them to an EMF file. Alternatively you can send the marked area directly to your printer (see "Tips and tricks", Section 5.4).

Using the "Mini-CAD" program module you can also import EMF files generated using other GGU applications into your graphics (see Section 8.5.7).

#### • "Mini-CAD"

allows export of the graphics to a file to enable importing to different GGU applications with the  ${\bf Mini\text{-}CAD}$  module.

## • "GGUMiniCAD"

allows export of the graphics to a file to enable processing in the GGUMiniCAD program.

#### • "Cancel"

Printing is cancelled.

## 8.1.7 "Batch print" menu item

If you would like to print several appendices at once, select this menu item. You will see the following dialog box:

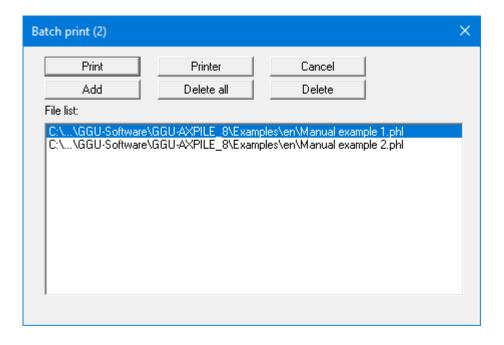

Create a list of files for printing using "Add" and selecting the desired files. The number of files is displayed in the dialog box header. Using "Delete" you can mark and delete selected individual files from the list. After selecting the "Delete all" button, you can compile a new list. Selection of the desired printer and output preferences is achieved by pressing the "Printer" button.

You then start printing by using the "**Print**" button. In the dialog box which then appears you can select further preferences for printer output such as, e.g., the number of copies. These preferences will be applied to all files in the list.

#### 8.1.8 "Exit" menu item

After a confirmation prompt, you can quit the program.

## 8.1.9 "1, 2, 3, 4" menu items

The "1, 2, 3, 4" menu items show the last four files worked on. By selecting one of these menu items the listed file will be loaded. If you have saved files in any other folder than the program folder, you can save yourself the occasionally onerous *rummaging* through various sub-folders.

## 8.2 Edit menu

## 8.2.1 "Project identification" menu item

You can enter a description of the problem being worked on; this will then be used in the *General legend* (see Section 8.4.5).

## 8.2.2 "Ground level" menu item

The use of absolute elevations (e.g. m AD) can be defined using this menu item. Activate the check box and enter the new ground level elevation. The designation for the absolute elevation, which you enter before (here: m AD), is shown in the soil properties legend as the depth dimension.

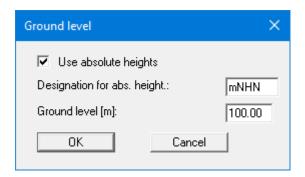

Once you have confirmed your input you will next be presented with a query on how to deal with the existing elevation data for groundwater and soil strata. If you leave the elevations at the same level (= check boxes activated), the originally entered data will not be modified.

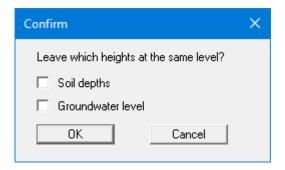

The check boxes are deactivated by default. Check the preferences and confirm your input. You will then see a message box, which compares the old and new data for you. If you used any of the previous check boxes mistakenly, you could repeat the process correctly by clicking "Cancel" in the message box. By exiting the dialogue box using "OK" the new elevation data are entered into the system data.

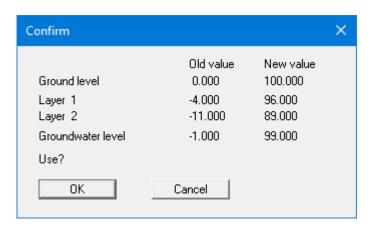

## 8.2.3 "Analysis options" menu item

This menu item opens the dialog box already known to you from the examples.

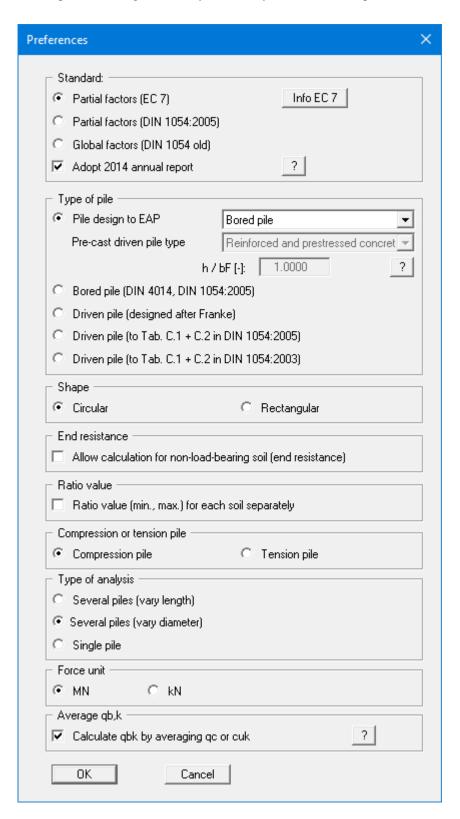

You can select the desired safety concept. Further information is available by pressing the "**Info EC 7**" button, for example on the new load case designations.

Then select the pile type. The EAP tables were implemented for pile design. In these terms, the EAP represents current best practice. You can therefore select any pile type described in the EAP from the following combo box if the "**Pile design to EAP**" check box is activated. It is also possible to define your own bored or driven pile (see Sections 8.2.10 and 8.2.11).

If a "**Pre-cast driven pile**" is selected the type of section must also be chosen from the combo box below. The ratio of section height h to flange width bF can be given for steel girder sections or double steel girder sections. An image of the selected pile section is displayed on the output sheet if it has been activated using the menu item "**Output preferences/Pile cross-section**" (see Section 8.4.8).

The previous designs to DIN 4014, etc. remain available but now include a pointer to the EAP if used for analysis. Two check boxes are available for design of a driven pile using Tables C.1 and C.2 of DIN 1054, because the January 2003 DIN 1054 defines different values for the base resistance and skin friction than the January 2005 issue of DIN 1054.

Afterwards you can make various settings for shape, peak pressure, ratio value, etc.. The type of analysis can be selected in the lower group box:

| () | Several piles | (vary length)   | <b>→</b> | Constant pile diameter/width: pile length is varied |
|----|---------------|-----------------|----------|-----------------------------------------------------|
| •  | Several piles | (vary diameter) |          | → Pile length constant: pile diameter is varied.    |
| •  | Several piles | (vary width)    |          | → Pile length constant: pile width is varied.       |
| •  | Single pile   | → Dimension     | ıs ar    | nd preferences are defined for an isolated pile.    |

# 8.2.4 "System parameters" menu item

You can enter data for the current system. Descriptions of the required input can be found in the "Worked example 1: Bored pile to EAP" in Section 7.1.2.

If a "**Tension pile**" has been selected, information on the groundwater level is required for analysis. An additional "**Pull-out cone**" group box is shown in the dialog box, where you may enter the "**Partial factor (pull-out)**", the "**Model factor gam(M)**" and the "**Adjustment factor eta**".

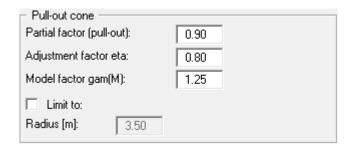

The radius of the pull-out cone may be limited. The allowable heave is specified for determination of R(E,k) of tension piles.

If you have selected the pile type "**Driven pile (designed after Franke)**", you can also enter the following variables:

#### • "Failure settlement s/D"

A failure settlement must be provided for calculation of the *synthetic* resistance-settlement curve after Franke. The program divides the load associated with this settlement by the given safety factor and thus determines the allowable pile load. If the "**Relative**" option button is selected, the failure settlement is determined by multiplying the value entered by the pile toe diameter. If the "**Absolute**" option button is selected, the settlement value given is used as the failure settlement, independent of the pile toe diameter.

### • "Values after Franke (GEH Part 3)"

Here, you enter the coefficients defined after Franke for calculation of the resistance-settlement curve. If desired, you can use the values directly by means of the "**Info**" button.

#### 8.2.5 "Partial factors" menu item

A different load case may be selected for analysis directly using this menu item.

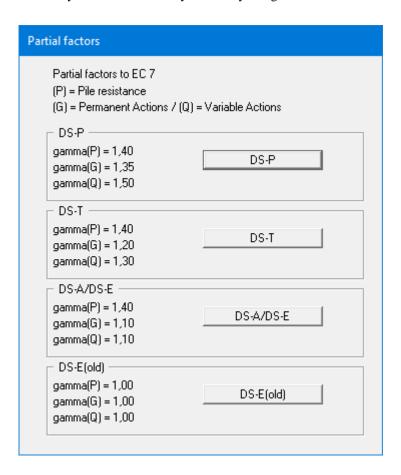

The load case designations to EC 7 have been altered:

- Load Case 1 is now DS-P: Persistent Design Situation
- Load Case 2 is now DS-T: Transient Design Situation
- Load Case 3 is now DS-A: Accidental Design Situation

In addition, there is a seismic design situation (DS-E). In the DS-E design situation all partial factors = "1.0".

In tension piles the partial factor is now "1.50", compared to the previous "1.40".

#### 8.2.6 "Soils" menu item

You can define the soil properties in the following dialog box. In stratified soils first the number of layers must be entered under "Edit no. of soils".

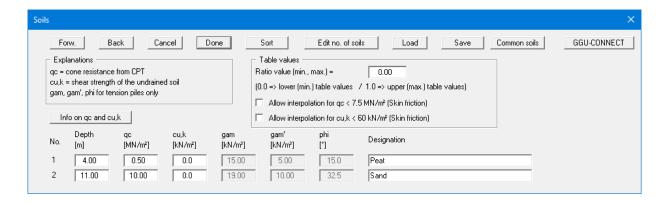

Using the "Common soils" button, you can easily select the soil properties of many common soils from a database or determine intermediate values. In the dialog box, which you open by pressing the "Common soils" button, open the "Soils\_english.gng\_ggu" file when first starting the program in English ("Edit table"/"Load" buttons). Then save the data set in the "Soils.gng\_ggu" file on the program level in order to open your modified database file when the program starts. You can also enter your own data ("Edit table"/"x soils to edit" button) and save it in the "Soils.gng\_ggu" file. You can also use your adapted file in other GGU programs by means of the "Common soils" function if you copy the file into the appropriate GGU program folder.

The layer depths are with reference to grade and are positive downwards, as are all other inputs. But if you have checked the "Use absolute heights" box in the dialog box in menu item "Ed-it/Ground level", the layer depths are positive upwards, i.e. the layer depths must be entered in m AD (see *Worked example 2*, Section 7.2.3).

Explanations of the soil properties can be found directly in the dialog box and in the theoretical principles in Section 6.2.1 (Pile design to EAP: General). If the check box in the "Table values" group box is activated, the skin friction is interpolated even for a cone pressure  $q_c < 7.5 \ MN/m^2$  or a shear strength  $c_{u,k} < 60 \ MN/m^2$ . Otherwise, the skin friction is set to 0.

If you have activated the "Ratio value (min., max.) for each soil separately" check box in the "Edit/Analysis options" dialog box, an additional "p" column appears for each individual soil layer, in which you enter the desired ratio value. in each case.

Previously, the values for sig02, sig03, sig10 and tau  $(q_{b,k02}, q_{b,k03}, q_{b,k10}, q_{s,k})$  had to be defined for each soil type for bored pile analysis (see Section 6.3). These values are determined automatically to EAP via  $q_c$  and  $c_{u,k}$  from the appropriate tables.

The data for units weights and friction angle are only required when working with *tension piles*. They are therefore not represented in the dialog box shown above.

Clicking the "**Sort**" button sorts the soil layers according to depth; however, this is performed automatically when you click "**OK**" to leave the dialog box. This eliminates the possibility of input errors. You can also use this function to eliminate a soil from the table. Simply assign the soil to be eliminated a greater layer depth and then click the "**Sort**" button. The corresponding soil is now the last soil in the table and can be *deleted* by reducing the number of soils.

### 8.2.7 "Piles (diameters)" and "Piles (widths)" menu items

Here, you specify values for the variation of the pile diameter or the pile width for a constant pile length. A further description can be found in the worked example "Bored pile to EAP" under "Analysis with constant pile length" in Section 7.1.4.

# 8.2.8 "Piles (lengths)" menu item

Here, you specify values for the variation of the pile length for a constant pile diameter or pile width. A further description can be found in the worked example "**Driven pile to EAP**" under "**Analysis with constant pile width**" in Section 7.2.4.

# 8.2.9 "Single pile" menu item

If analysing via the menu item "Edit/Piles (diameters)" or "Edit/Piles (lengths)" the final results are shown in a table after designing several piles (see menu item "Output preferences/Output table"). If you are interested in seeing a detailed breakdown of the analysis results select this menu item and specify the required dimensions, as shown in the following example for a single bored pile.

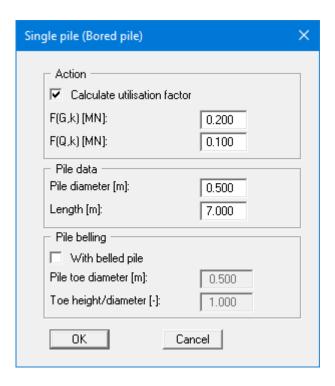

After designing the single pile (preferences in the dialog box above and subsequent analysis using "System/Analyse" menu item) a legend containing comprehensive results is displayed instead of the output table (see menu item "Output preferences/Results", Section 8.4.8). Naturally, it is then not possible to display the pile analysis diagram and the element is not shown on the output sheet.

#### 8.2.10 "User-defined bored pile" menu item

Using this menu item user-defined tables can be created for a bored pile, beside the table values in the EAP.

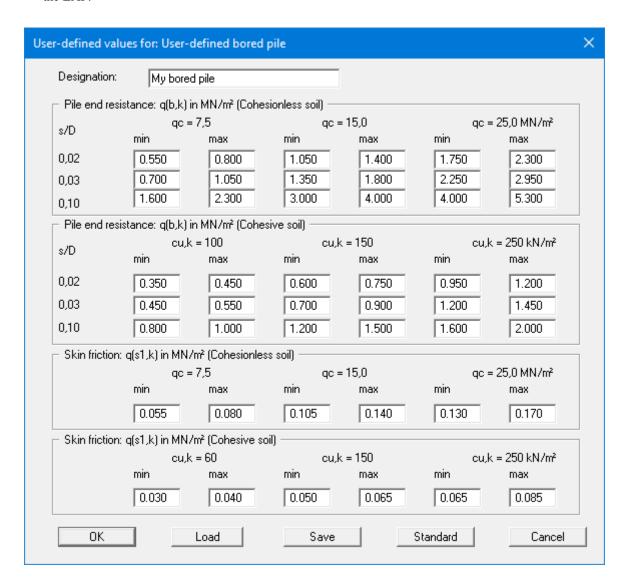

The default values shown in the dialog box correspond to Tables 5.12 to 5.15 in the EAP and can be restored at any time after editing by pressing the "**Default**" button. The user-defined table values can be saved in a "•.ggu\_bohr" file by pressing the "Save" button and be opened again later using the "Load" button. It is also possible to load the table values for different pile types into the dialog box using the "**Default**" button.

These values entered are not subject to a plausibility check by the **GGU-AXPILE** program. This menu item should therefore be used with the necessary caution and is only recommended for experts.

### 8.2.11 "User-defined driven pile" menu item

Using this menu item user-defined tables can be created for a driven pile, beside the table values in the EAP.

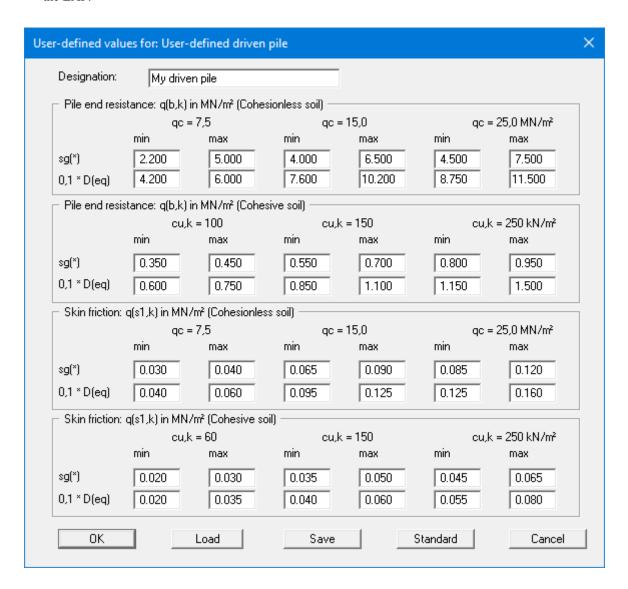

The default values shown in the dialog box correspond to Tables 5.1 to 5.4 in the EAP and can be restored at any time after editing by pressing the "**Default**" button. The user-defined table values can be saved in a "•.ggu\_ramm" file by pressing the "Save" button and be opened again later using the "Load" button. It is also possible to load the table values for different pile types into the dialog box using the "**Default**" button.

These values entered are not subject to a plausibility check by the **GGU-AXPILE** program. This menu item should therefore be used with the necessary caution and is only recommended for experts.

### 8.3 System menu

# 8.3.1 "Analyse" menu item

If you edit any of the system parameters using the menu items of the "**Edit**" menu, the diagrams displayed do not represent the current analysis results. Only after using this menu item is the modified system reanalysed and subsequently displayed with the new results. Alternatively, press the [**F5**] function key or click on the *Calculator* in the tool bar. The analysis results are then presented to you in the various graphic elements on the screen.

### 8.4 Output preferences menu

# 8.4.1 Edit and turn off graphic elements

You can completely remove graphic elements or alter their size and position. Select one of the menu items from the "**Output preferences**" menu described below.

This can be achieved even more easily by double-clicking in the appropriate element.

# 8.4.2 "Pile diagram" menu item

After selecting this menu item, a dialog box opens which allows preferences to be defined for representation of the pile analysis diagram. The allowable pile load is represented in the pile diagram as a function of the pile diameter or the pile length, determined by the type of variation selected (pile length or pile diameter). If you do not want the evaluation displayed, clear the "**Show pile diagram**" check box.

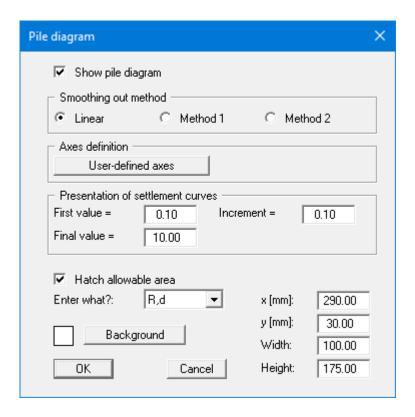

In the first group box you can select a smoothing out method with which the allowable pile load curves and the settlement curves are drawn in the pile diagram:

- "**Linear**" = no smoothing
- "**Method 1**" = *strict* Bezier spline
- "Method 2" = loose Bezier spline

Using the "User-defined axes" button, you can define the axes scales. Otherwise, axes scaling will be carried out automatically. After clicking the button, a dialog box opens in which you must first activate the "Use the following axes values" check box. You can edit the automatic scaling values to suit your requirements.

In the next group box you can influence the representation of the settlement curves. Using the applicable resistance-settlement curve, the program calculates the settlement (heave) corresponding to a given pile length or pile width.

In the lower group box, you specify general preferences for the pile diagram, such as the background colour, the size and position on the output sheet. The fastest way to modify the position of the pile diagram is to press the [F11] function key and then to pull the pile diagram to the new position with the left mouse button pressed.

If you activate the "**Hatch allowable area**" check box, reference lines are drawn in the allowable area only. Otherwise, lines are drawn across the whole of the plan width and height.

You can select the data to be displayed on the pile analysis diagram y-axis using the "Enter what?" options menu. If the EC7 partial safety factor concept is adopted, the default design value of the pile resistance "R,d" is used. However, you can also show the characteristic pile resistance in the serviceability limit state "R,Ek" or "allow. V" if using the older global safety factor concept.

### 8.4.3 "Soil properties legend" menu item

A legend with the soil properties of the individual layers will be displayed on your output sheet if you have clicked the "**Show legend**" check box. Using this menu item, you can alter the shape and appearance of the legend.

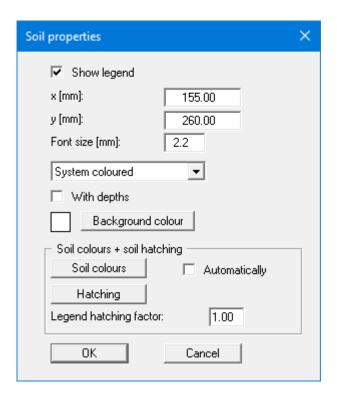

You can define and edit the position of the legend using the values " $\mathbf{x}$ " and " $\mathbf{y}$ ". You control the size of the legend using "Font size". The fastest way to modify the position of the legend is to press the [F11] function key and then to pull the legend to the new position with the left mouse button pressed.

The depths of the soil layers can also be entered in the legend. When using absolute elevations, the depth dimension, e.g. "m AD", is defined in the "Edit/Ground level" menu item (see Section 8.2.2).

If the "System coloured" combo-box is activated, the soils will be displayed coloured in the soil properties legend and in the system presentation. Otherwise, they will be numbered in the legend. If you deactivate the "Automatic" check box in the "Soil colours + hatching" field, the soil colours will be selected according to your individual preferences, which you can edit using the "Soil colours" button (see below). Alternatively, you have the option of applying a variety of hatches. Using the "Legend hatching factor", closer hatching of the soil legend can be achieved than is possible in the "System" diagram.

To define your individual colour preferences click on the "Soil colours" button. A dialog box opens: after clicking the button with the desired number you can assign each soil layer a new colour or reorganise the colour allocations by pressing the "Soil colours/Reorganise" button. You can save your colour preferences to a file with "Soil colours/Save" and use them for different systems by means of the "Soil colours/Load" command button. In the lower group box, you can also transfer the colour preferences to the Windows colour management dialog box, or vice versa, as user-defined colour preferences for example. You can read a further description by pressing the "Info" button.

# 8.4.4 "System presentation" menu item

The system is graphically represented if you have clicked the "**Show system**" check box. You can alter the shape and appearance of the system presentation.

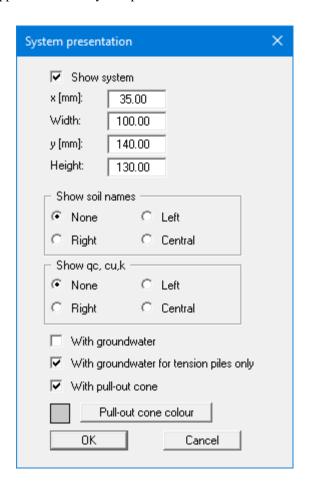

You can define and edit the position and size of the system presentation using the values "x", "y", "Width" and "Height".

The fastest way to modify the position or size of the system presentation is to press the **[F11]** function key and then to either pull the system presentation to the new position or to move the sides of the system presentation to their new size with the left mouse button pressed.

In addition, you specify preferences for displaying the soil names, base resistance and shear strength, as well as groundwater in the system visualisation. When using tension piles, the pull-out cone can also be visualised in any colour.

# 8.4.5 "General legend" menu item

If you click the "**Show legend**" check box, the legend with calculation data will be displayed. You can alter the shape and appearance of the legend.

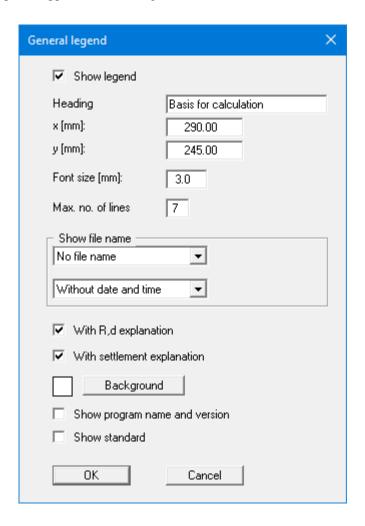

You can define and edit the position of the legend using the values " $\mathbf{x}$ " and " $\mathbf{y}$ ". You control the size of the legend using "Font size" and "Max. no. of lines"; where necessary, several columns are used. The legend background can also be given a colour fill. The fastest way to modify the position of the legend is to press the [F11] function key and then to pull the legend to the new position with the left mouse button pressed.

By selecting the corresponding options, the current file name can be shown in the legend, either with or without path and time information. Any project identification entered (see Section 8.2.1) will also be shown in the general legend.

If you activate the "With R,d explanation" and "With settlement explanation" check boxes, the lines used in the pile analysis diagram are explained in the general legend. The first check box varies here in line with your settings for the pile analysis diagram y-axis ("Enter what?" group box, see Section 8.4.2).

In addition, the program name, version number and adopted standard may be displayed in the legend.

# 8.4.6 "Output table" menu item

When analysing a number of piles using diameter or length variation, the final results are displayed in a table in the graphics if the "**Show output table**" check box is activated. You can alter the shape and appearance of the output table.

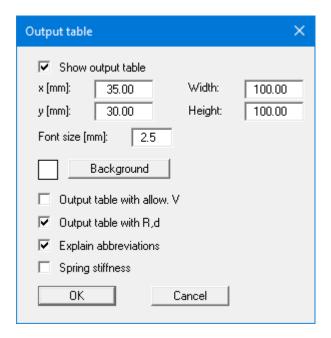

You can define and edit the position and size of the output table using the values "x", "y", "Width" and "Height". The "Font size" can be varied to suit the size of the output table. The output table background can be given a colour fill. The display of *Allow. V* and *R,d* can be activated. An explanation of the abbreviations used is given in the log by activating the lower check box. You can have the spring stiffness displayed here in a further column if you activate the corresponding check box.

The fastest way to modify the position or size of the output table is to press the [F11] function key and then to either pull the output table to the new position or to move the sides of the output table to their new size with the left mouse button pressed.

#### 8.4.7 "Resistance-settlement curve" menu item

If you have clicked the "**Show resistance-settlement**" check box, a resistance-settlement curve is graphically represented on the output sheet.

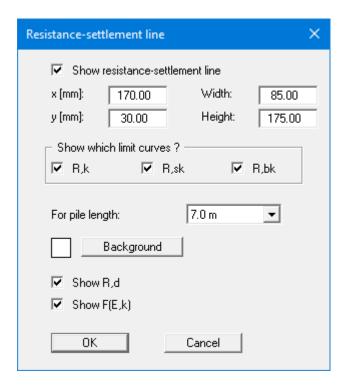

You can define and edit the position and size of the diagram using the values "x", "y", "Width" and "Height". The fastest way to modify the position or size of the diagram is to press the [F11] function key and then to either pull the diagram to the new position or to move the sides of the diagram to their new size with the left mouse button pressed.

Resistance-settlement curves can be displayed for the skin friction, the base resistance and for the sum of these. Resistance-settlement curves are represented in the graphics for one pile diameter or one pile length only. The pile diameter or the pile length to be adopted in the presentation is selected from the drop-down combo box at the bottom of the dialog box.

Any colour can be used for the diagram background. Visualisation of  $\mathbf{R}$ , $\mathbf{d}$  and can also be activated.

### 8.4.8 "Results" menu item

If you have analysed a single pile the detailed analysis results can be shown in a legend by activating the "**Show legend**" check box.

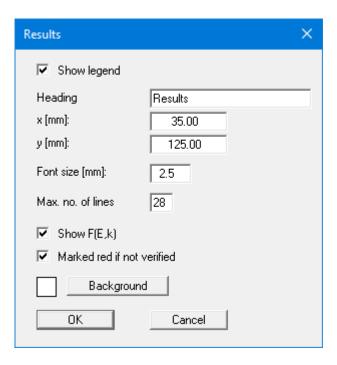

The position of the legend is defined by the values "x" and "y". The size of the legend is controlled using "Font size" and "Max. no. of lines"; where necessary, several columns are used.

The fastest way to modify the position of the legend is to press the [F11] function key and then to pull the legend to the new position with the left mouse button pressed.

### 8.4.9 "Pile cross-section" menu item

If the "**Show legend**" check box is activated, a drawing of the section is displayed in the screen graphics for the selected pile.

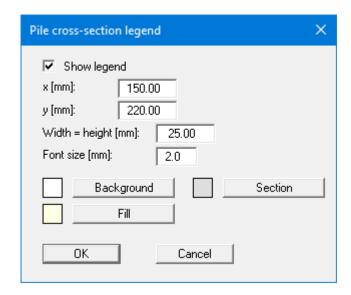

The position of the legend on the output sheet can be defined and edited by means of the variables "x" and "y"; "Width = Height" controls its size. The font size and the background, section and fill colouring can be edited to suit your requirements.

The fastest way to modify the position of the legend is to press the [F11] function key and then to pull the legend to the new position with the left mouse button pressed.

# 8.4.10 "Empirical data table" menu item

If the "Show table" check box is activated, a summary table is displayed on the screen for your selected pile containing the empirical values for base resistance and skin friction in cohesion less and cohesive soils in accordance with the individual tables in the EAP. Display for an analysis of several piles of varying length or width is deactivated by default but can be activated using the check box.

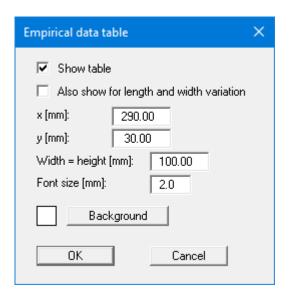

The position of the table on the output sheet can be defined and edited by means of the variables "x" and "y"; "Width = Height" controls its size. The font size and the background fill colouring can be edited to suit your requirements.

The fastest way to modify the position of the table is to press the [F11] function key and then to pull the table to the new position with the left mouse button pressed.

# 8.4.11 "Page size and margins" menu item

The program uses A3 format as default. You can edit the page format in the following dialog box.

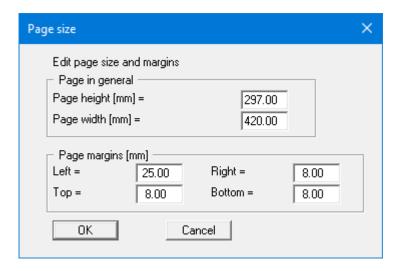

- "Page in general" defines the size of the output sheet. The program automatically draws thin cutting borders around the page, which are required when using a plotter on paper rolls. The borders can be switched off using the menu item "Graphics preferences/Margins and borders" (see Section 8.5.5).
- "Page margin" defines the position of a frame as a distance to the margins. This frame encloses the subsequent diagram. The margins can be switched off using the menu item "Graphics preferences/Margins and borders" (see Section 8.5.5).

### 8.4.12 "Move objects" menu item

When you go to this item you can move the various objects and legends with the aid of the mouse. Move the mouse over the object to be moved. When you are located above a moveable object the mouse pointer appears in the shape of a cross. You can now press and hold the left mouse button and drag the object to the required position.

After going to this menu item only one object at a time can be moved using the mouse or its size be altered.

In order to move or edit several objects, this function can be more quickly activated by pressing [F11] or the icon.

The size of an object can also be altered using this menu item or the [F11] key. If you move over the frame of a changeable object after activating this function the mouse assumed the shape of a double-headed arrow. Hold the left mouse button and move the frame until the element has reached the required size. To retain the ratio of the sides, pull at one corner only. If on one side only is pulled the object will become higher or wider.

All graphic elements can be rearranged at will. Select the "Move objects" menu item from the "Output preferences" menu. Confirm the info box with "OK". Move the mouse over the object to be moved, press the left mouse button and keep it pressed whilst moving the object. After releasing the mouse button, the object is shown at its new position.

The size of some objects can also be altered. To alter the size of an object, move the mouse to the top or right-hand edge of the object in question and move the edge with the left mouse button pressed. If you are within the boundaries of a graphic element, the mouse pointer changes to a cross with double arrows pointing *left-right* and *up-down*. If the mouse pointer is at the top or right-hand edge of a resizable element, the mouse pointer changes to a simple double-arrow, pointing either *left-right* or *up-down*. To carry out further alterations, the menu item must be reactivated after each movement. You can activate this program function without the info box by pressing the [F11] function key.

#### 8.5.1 "Refresh and zoom" menu item

The program works on the principle of *What you see is what you get*. This means that the screen presentation represents, overall, what you will see on your printer. In the last consequence, this would mean that the screen presentation would have to be refreshed after every alteration you make. For reasons of efficiency and as this can take several seconds for complex screen contents, the screen is not refreshed after every alteration.

If, e.g., after using the zoom function (see below), only part of the image is visible, you can achieve a complete view using this menu item.

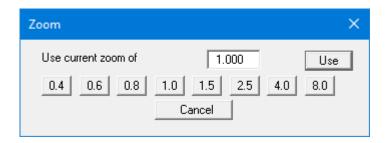

A zoom factor between 0.4 and 8.0 can be entered in the input box. By then clicking on "Use" to exit the box the current factor is accepted. By clicking on the "0.4", "0.6", etc. buttons, the selected factor is used directly, and the dialog box closed.

It is much simpler, however, to get a complete overview using [Esc]. Pressing [Esc] allows a complete screen presentation using the zoom factor specified in this menu item. The [F2] key allows screen refreshing without altering the coordinates and zoom factor.

### 8.5.2 "Fill colours" menu item

In addition to hatching the allowable area in the pile diagram (see menu item "Output preferences/Pile diagram") it can also be given a background colour. Click the "Diagram with colour" check box. The default colour is light grey. You can use any colour by means of the "Edit colour" button. The colour of the pile in the system representation can be edited by means of the "Edit pile colour" button.

### 8.5.3 "Zoom info" menu item

By clicking two diametrically opposed points you can enlarge a section of the screen in order to view details better. An information box provides information on activating the zoom function and on available options.

#### 8.5.4 "Legend font selection" menu item

With this menu item you can switch to a different true-type font. All available true-type fonts are displayed in the dialog box.

### 8.5.5 "Margins and borders" menu item

The program automatically draws thin cutting edges around the page, which are required when using a plotter on paper rolls. Page margins (see menu item "Page size + margins/Page size and margins") defines the position of a frame as a distance to the cutting border. This frame encloses the subsequent diagram. You can switch off the lines by deactivating the "With margins" and "With borders" check boxes.

# 8.5.6 "Pen colour + width" menu item

To enhance the clarity of the graphics you can edit the pen settings for various graphic elements.

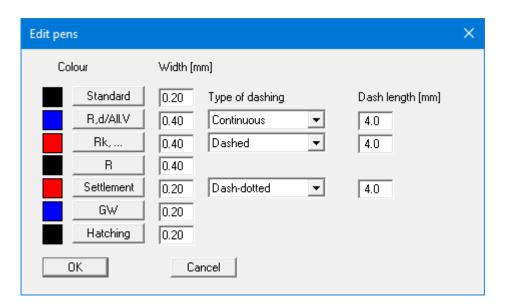

You can edit the pen widths for the elements shown in the dialog box; by clicking on the button with the element designation you can also edit the pen or fill colours. Furthermore, you can define dashing for the R,d/allowable V, the sum of skin friction and the base resistance or the settlement curves.

On *monochrome printers* (e.g. laser printers), colours are shown in a corresponding grey scale. Graphic elements employing very light colours may be difficult to see. In such cases it makes sense to edit the colour preferences.

#### 8.5.7 "Mini-CAD toolbar" menu item

Using this menu item you can add free text, lines, circles, polygons and images (e.g. files in formats BMP, JPG, PSP, TIF, etc.) to the main program graphics. PDF files can also be imported as images. A pop-up menu opens, the icons and functions used are described in more detail in the **Mini-CAD** manual saved in the 'C:\Program Files (x86)\GGU-Software\ Manuals' folder during installation.

Objects created with the "Mini-CAD" tool are based on the page format (in mm). This makes you independent of the coordinate system and keeps you in the same position on the page. You should select the "Mini-CAD toolbar" if you wish to place general information on the drawing (company logo, report numbers, plan numbers, stamp etc.). Once you have saved the header information to disk (see Mini-CAD user manual), you can load it into completely different systems (with different system coordinates). The saved header information will appear in the same position on the page, which greatly simplifies the creation of general page information

# 8.5.8 "Toolbar preferences" menu item

After starting the program, a horizontal toolbar for menu items appears below the program menu bar. If you would rather work with a popup window with several columns, you can specify your preferences using this menu item. The smart icons can also be switched off.

At the bottom of the program window, you find a status bar with further information. You can also activate or switch off the status bar here. The preferences will be saved in the "GGU-AXPILE.alg" file (see menu item "Graphics preferences/Save graphics preferences") and will be active at the next time the program is started.

By clicking on the tools (smart icons) for the menu items you can directly reach most of the program functions. The meaning of the smart icons appears as a text box if you hover with the mouse pointer over the tools. Some of the tool functions cannot be activated from the normal menu items.

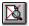

### "Zoom out"

If you have previously *zoomed in*, this tool returns to a full screen display.

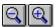

# "Zoom (-)"/"Zoom (+)"

With the zoom functions you can zoom in or out of parts of the image, by clicking the left mouse button.

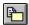

# "Copy/print area"

Use this tool to copy only parts of the graphics in order to paste them, e.g. to a report. You will see information on this function and can then mark an area, which is copied to the clipboard or can be saved in a file. Alternatively, you can send the marked area directly to your printer (see "**Tips and tricks**", Section 5.4).

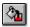

# "Colour/hatching"

Four colour settings are possible; you can click through them in sequence. A colour filled representation is the default setting, the next click shows the hatching, then coloured and hatched. The fourth click shows a representation with neither colour nor hatching. The next click starts again.

# 8.5.9 "Load graphics preferences" menu item

You can reload a graphics preferences file into the program, which was saved using the "**Graphics preferences**/Save graphics preferences" menu item. Only the corresponding data will be refreshed.

# 8.5.10 "Save graphics preferences" menu item

Some of the preferences you made with the menu items of the "**Graphics preferences**" menu can be saved to a file. If you select "**GGU-AXPILE.alg**" as file name and save the file on the same level as the program, the data will be automatically loaded the next time the program is started and need not be entered again.

If you do not go to "File/New" upon starting the program, but open a previously saved file instead, the preferences used at the time of saving are shown. If subsequent changes in the general preferences are to be used for existing files, these preferences must be imported using the menu item "Graphics preferences/Load graphics preferences".

# 8.6.1 "Copyright" menu item

You will see a copyright message and information on the program version number.

The "System" button shows information on your computer configuration and the folders used by GGU-AXPILE.

#### 8.6.2 "Help" menu item

The **GGU-AXPILE** manual is opened as a PDF document. The help function can also be accessed using the [**F1**] function key.

#### 8.6.3 "GGU on the web" menu item

Using this menu item, you can access the GGU Software website: www.ggu-software.com.

Get information on updates and modifications on a regular basis from your program module page. On the "Changelogs" subpage, you can also subscribe to an e-mail notification that informs you of all changes monthly.

### 8.6.4 "GGU support" menu item

This menu item takes to the GGU-Software Support Portal.

# 8.6.5 "What's new?" menu item

You will see information on program improvements in comparison to older versions.

# 8.6.6 "Language preferences" menu item

This menu item allows you to switch the menus and the graphics from German to English and vice versa. To work in German, deactivate the two check boxes "Dialoge + Menüs übersetzen (translate dialogues, menus)" and "Graphiktexte übersetzen (translate graphics)".

Alternatively, you can work bilingually, e.g. with German dialog boxes but with graphic output in English. The program always starts with the language setting applicable when it was last ended.

GGU-AXPILE User Manual Page 61 of 64 July 2023

# 9 Index

|                                                                | Cone pressure, in EAP tables                       | . 11 |
|----------------------------------------------------------------|----------------------------------------------------|------|
| Λ.                                                             | Context menu, open                                 | 8    |
| $\mathbf{A}$                                                   | Copy/print area 10, 32                             | , 58 |
| Absolute heights,                                              | Cutting borders, switch on/off                     | . 57 |
| activate use                                                   |                                                    |      |
| define dimension designation34                                 | D                                                  |      |
| enter for ground level34                                       | D                                                  |      |
| enter for soil layers39                                        | Database,                                          |      |
| Absolute value,                                                | for soil properties of common soils                | . 39 |
| for failure settlement definition18                            | Delete, soil layers                                |      |
| Actions, enter to DIN 105423                                   | Depth,                                             |      |
| Adjustment factors,                                            | activate display in soil properties legend         | . 46 |
| enter additionally22                                           | Design load E <sub>d</sub> , in Franki pile design | . 13 |
| to EAP12                                                       | Design tables, EAP                                 | . 11 |
| Allowable area,                                                | Design value,                                      |      |
| activate display45                                             | for bearing resistance R <sub>d</sub>              |      |
| define fill colour56                                           | for effect E <sub>d</sub>                          | . 19 |
| Allowable pile load, determination principles 19               | Driven pile,                                       |      |
| Allowable V,                                                   | analysis to Franke                                 |      |
| activate display in output table                               | analysis using tables of DIN 1054                  |      |
| define determination                                           | analysis with user-defined tables                  | . 42 |
| Analysis results,                                              | DXF file,                                          |      |
| display for single pile                                        | export                                             |      |
| visualisation using pile variations                            | import via Mini-CAD                                | 4    |
| Axes scales, user-defined for pile diagram 44                  |                                                    |      |
| _                                                              | ${f E}$                                            |      |
| В                                                              | EAD                                                |      |
| Daga registance                                                | EAP,                                               | 20   |
| Base resistance, define colour                                 | examplesprinciples                                 |      |
| designation to DIN 4014                                        | Earth quake, as design situation to EC 7           |      |
| determination with different soils                             | Embedment in load-bearing strata,                  | . 50 |
| display as resistance-settlement curve 50                      | input for check                                    | 10   |
| display empirical values of EAP53                              | EMF format                                         |      |
| enter                                                          | Empirical values of EAP, display in a table        |      |
| in EAP tables11                                                |                                                    |      |
| visualisation in system presentation 47                        | T                                                  |      |
| Bearing resistance R <sub>1,k</sub> , in Franki pile design 13 | ${f F}$                                            |      |
| Bearing resistance, characteristic/design value. 19            | Failure settlement,                                |      |
| Bezier spline, for settlement curves                           | definition for driven piles to Franke              | . 18 |
| Bored pile,                                                    | enter for driven piles to Franke                   |      |
| analysis to DIN 401417                                         | File,                                              |      |
| analysis with user-defined tables41                            | load/save                                          | . 30 |
|                                                                | name visualisation in legend                       | . 48 |
| $\mathbf{C}$                                                   | Fill colour,                                       |      |
| · ·                                                            | define for allowable area                          |      |
| Characteristic bearing resistance R <sub>k</sub> ,             | define for pile                                    |      |
| determination                                                  | Flange width                                       |      |
| Characteristic effect E <sub>k</sub> , determination 19        | Font, select                                       |      |
| Clipboard                                                      | Franke 18                                          |      |
| Colour,                                                        | Friction angle, enter for tension pile             |      |
| define for allowable area fill56                               | Function keys                                      | 7    |
| define for base resistance                                     |                                                    |      |
| define for groundwater                                         | $\mathbf{G}$                                       |      |
| define for pile fill                                           |                                                    |      |
| define for settlement curves                                   | General page informations,                         | _    |
| define for skin friction                                       | add via Mini-CAD                                   |      |
| Colour/hatching, define for soils                              | GGU-CAD file, export                               |      |
| switch on/off                                                  | GGUMiniCAD file, export                            |      |
| Colour/pens, define for graphical elements 57                  | Graphics, add via Mini-CAD                         | . 5  |
| Company data add via Mini CAD 57                               |                                                    |      |

| Groundwater,                                   | Pile shaft resistance R <sub>s1,k</sub> ,                  |
|------------------------------------------------|------------------------------------------------------------|
| adapt to absolute heights34                    | in Franki pile design14                                    |
| define colour57                                | Pile toe volume,                                           |
| enter                                          | determination from EAP nomograms14                         |
| visualisation in system presentation 47        | Pile type, select                                          |
|                                                | Pile visualisation, define fill colour56                   |
| H                                              | Piles with belled toes,                                    |
| 11                                             | reduction of base resistance22                             |
| Hatching,                                      | Pre-cast driven piles, required reductions 12              |
| define for soils46                             | Print,                                                     |
| switch on/off 58                               | graphics31                                                 |
| Heave curves, visualisation44                  | section                                                    |
|                                                | several files                                              |
| I                                              | Program,                                                   |
| 1                                              | display name in legend                                     |
| Interpolation of skin friction39               | load/save preferences                                      |
| •                                              | show improvements                                          |
| ${f L}$                                        | show information                                           |
| ${f L}$                                        | Project data, add via Mini-CAD57                           |
| Language preferences 5, 60                     | Project identification,                                    |
| Layer depths, enter                            | enter                                                      |
| Legend, alter position/size using mouse 55     | visualisation                                              |
| Licence protection5                            | Pull-out cone, determination for tension piles 19          |
| Limiting values, in EAP tables11               |                                                            |
| Load cases,                                    | R                                                          |
| explanation to EC 738                          |                                                            |
| select                                         | R(E,k),                                                    |
| •                                              | define determination                                       |
| $\mathbf{M}$                                   | display in pile analysis diagram45                         |
| IVI                                            | display in resistance-settlement diagram 50                |
| Manual, open as PDF file60                     | R,d,                                                       |
| Metafile, export                               | display in output table                                    |
| Mini-CAD,                                      | display in pile analysis diagram                           |
| application explanations 57                    | display in resistance-settlement diagram 50                |
| export file                                    | Ratio value for EAP table values,                          |
| Minimum embedment, enter for examination 23    | activate separate input for each soil                      |
| Minimum pile length, enter for examination 23  | enter                                                      |
| Mouse click functions                          | Record description,<br>enter33                             |
| Mouse wheel functions,                         | visualisation                                              |
| apply to global coordinates8                   | Relative value.                                            |
|                                                | for failure settlement definition                          |
| N                                              | Resistance-settlement curve,                               |
| 14                                             | calculate for bored piles                                  |
| Norm-driving work W, determination 14          | calculate for driven piles to Franke                       |
| 2                                              | visualisation in legend                                    |
| $\mathbf{O}$                                   | visualisation in legend                                    |
| О                                              | a                                                          |
| Objects, alter position/size using mouse 55    | $\mathbf{S}$                                               |
| Output preferences                             | Safety concept, select35                                   |
| T                                              |                                                            |
| ח                                              | Safety factor eta (pull-out),<br>for tension pile design19 |
| P                                              | Scroll the screen                                          |
| Page,                                          | Section, select type for pre-cast driven pile 36           |
| copy/print section 10, 58                      | Settlement behaviour,                                      |
| define format                                  | bored pile to DIN 401417                                   |
| define margins                                 | Settlement curves,                                         |
| switch margins on/off                          | define colour                                              |
| PDF file, import via Mini-CAD                  | visualisation                                              |
| Pile analysis diagram,                         | Shear strength,                                            |
| activate display                               | in EAP tables11                                            |
| activate line explanation                      | visualisation in system presentation                       |
| Pile base resistance R <sub>1b,k</sub> ,       | Skin friction forces,                                      |
| in Franki pile design                          | determination for bored pile to DIN 4014 17                |
| Pile cross-section, visualisation in legend 52 | Total to total part to bit, for this 17                    |

| Skin friction,                               | T                                              |
|----------------------------------------------|------------------------------------------------|
| define colour57                              | -                                              |
| designation to DIN 4014 17                   | Toolbar, edit for menu items58                 |
| display as resistance-settlement curve 50    | Translation,                                   |
| display empirical values of EAP53            | activate 60                                    |
| enter24                                      | True-type font56                               |
| in EAP tables11                              |                                                |
| Smarticons, for menu items 58                | ${f U}$                                        |
| Smoothing out method, pile diagram44         | O                                              |
| Soil layers,                                 | Unit weight, enter for tension pile24          |
| adapt to absolute heights34                  |                                                |
| Soil properties,                             | ₹7                                             |
| define                                       | V                                              |
| enter/adopt from soil database39             | Variation.                                     |
| visualisation in legend46                    | pile diameter                                  |
| Soil,                                        | pile length                                    |
| define colour/hatching46                     | Verification of ultimate limit state           |
| define/delete layers24, 39                   | Version number.                                |
| enter designations39                         | display in a message box                       |
| names in system presentation47               | visualisation in legend                        |
| select coloured/hatched visualisation 46, 58 | visualisation in regene                        |
| Spring stiffness, display in output table 49 | ***                                            |
| Standard,                                    | $\mathbf{W}$                                   |
| select                                       | What you see is what you get56                 |
| visualisation in legend48                    | What you see is what you get                   |
| Status bar main program, activate58          |                                                |
| System,                                      | ${f Z}$                                        |
| activate display47                           | 7                                              |
| analyse43                                    | Zoom factor, define for full-screen display 56 |
| display properties in legend48               | Zoom function, activate 56, 58                 |
| parameter descriptions                       |                                                |
| select coloured/hatched visualisation 46, 58 |                                                |
| show information                             |                                                |